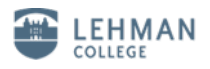

## **Configuring Windows 8 on the new Cisco Wireless network**

- 1. From the Desktop, Move the mouse to the bottom-right corner and bring up the Charms menu.
- 2. Click or tap on "Settings".

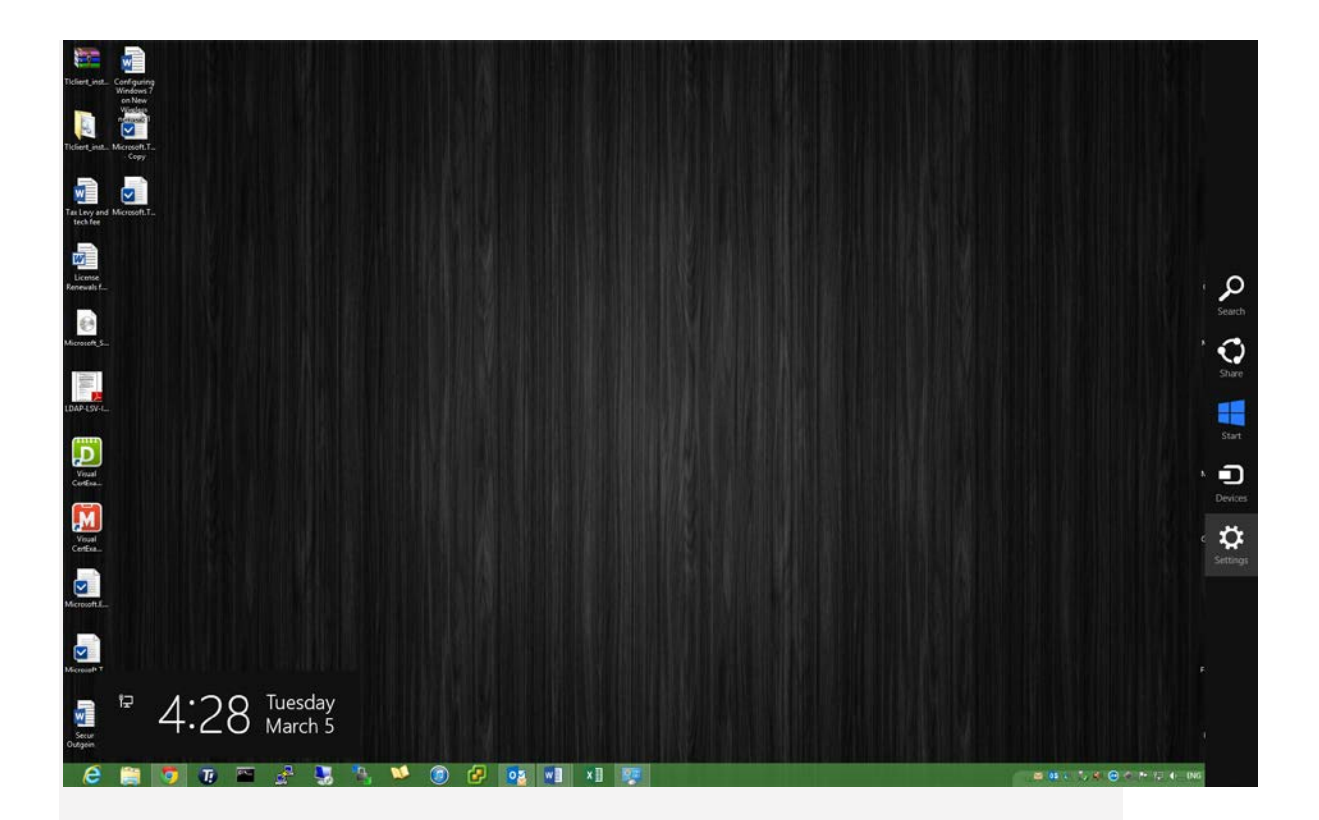

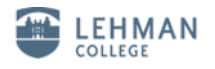

3. Click on "Control Panel".

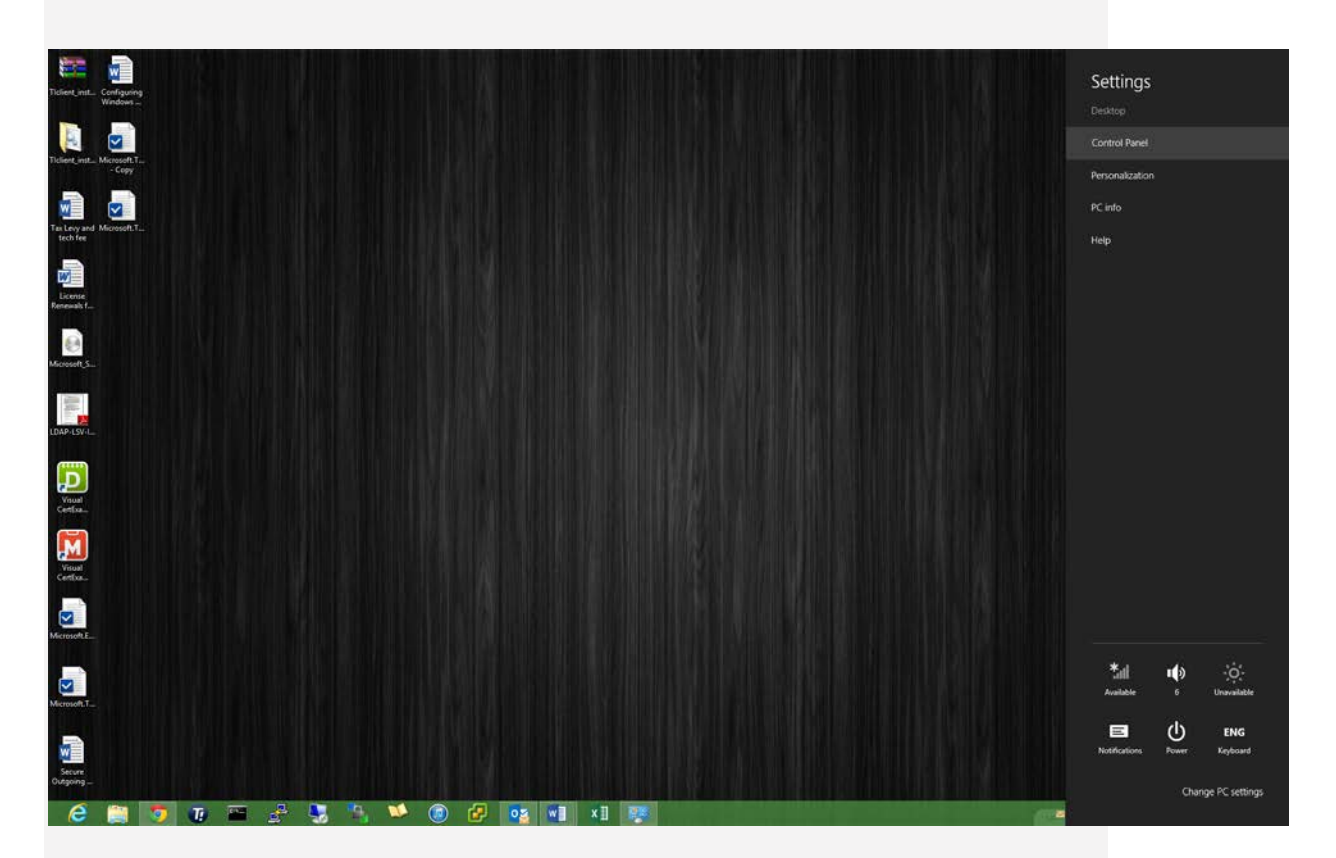

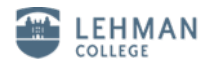

4. Click on "Network and Internet",

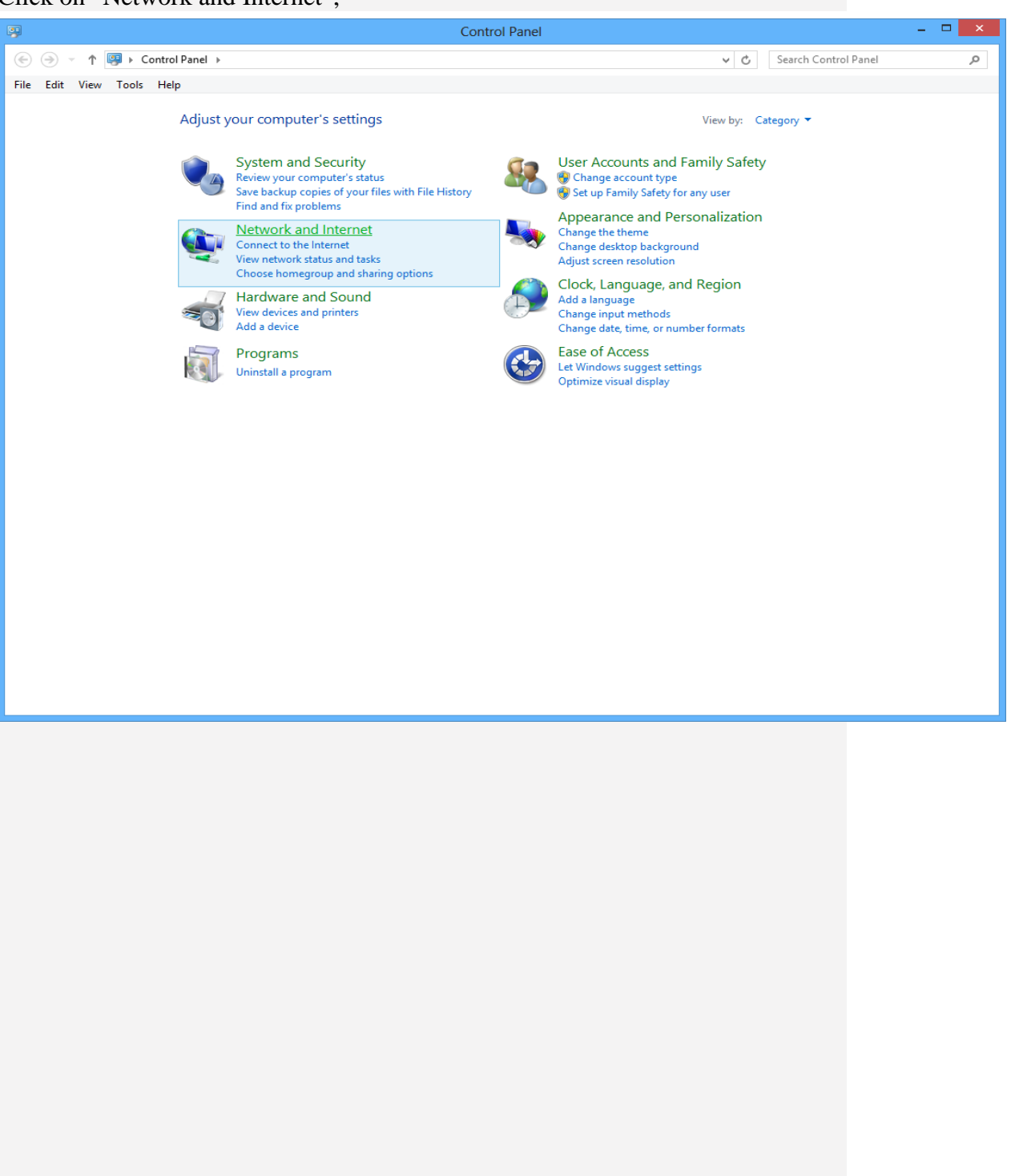

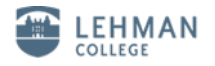

5. Click on "Network Sharing Center".

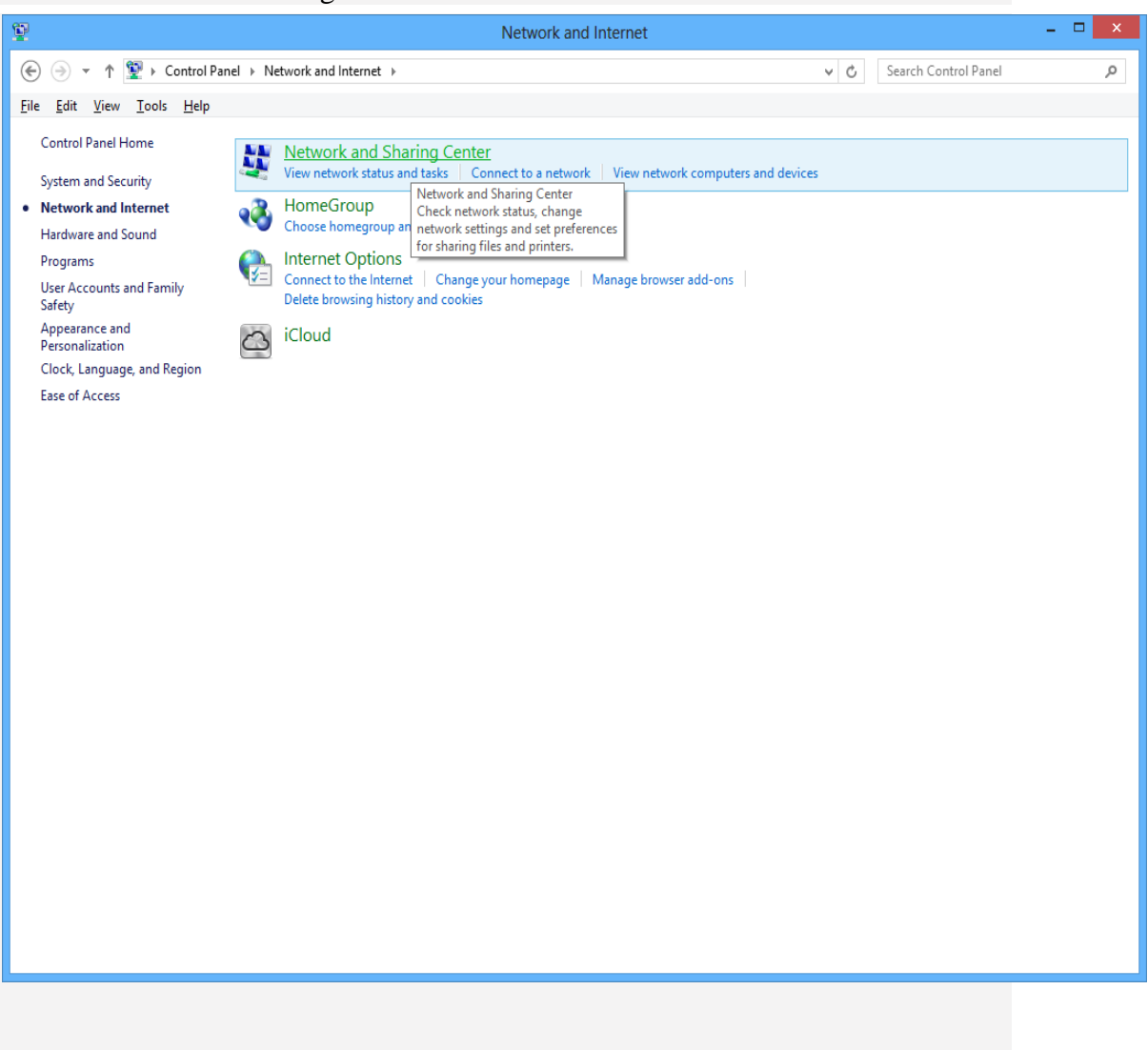

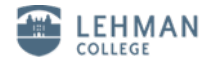

## 6. Click on "Set up a new connection or a network"

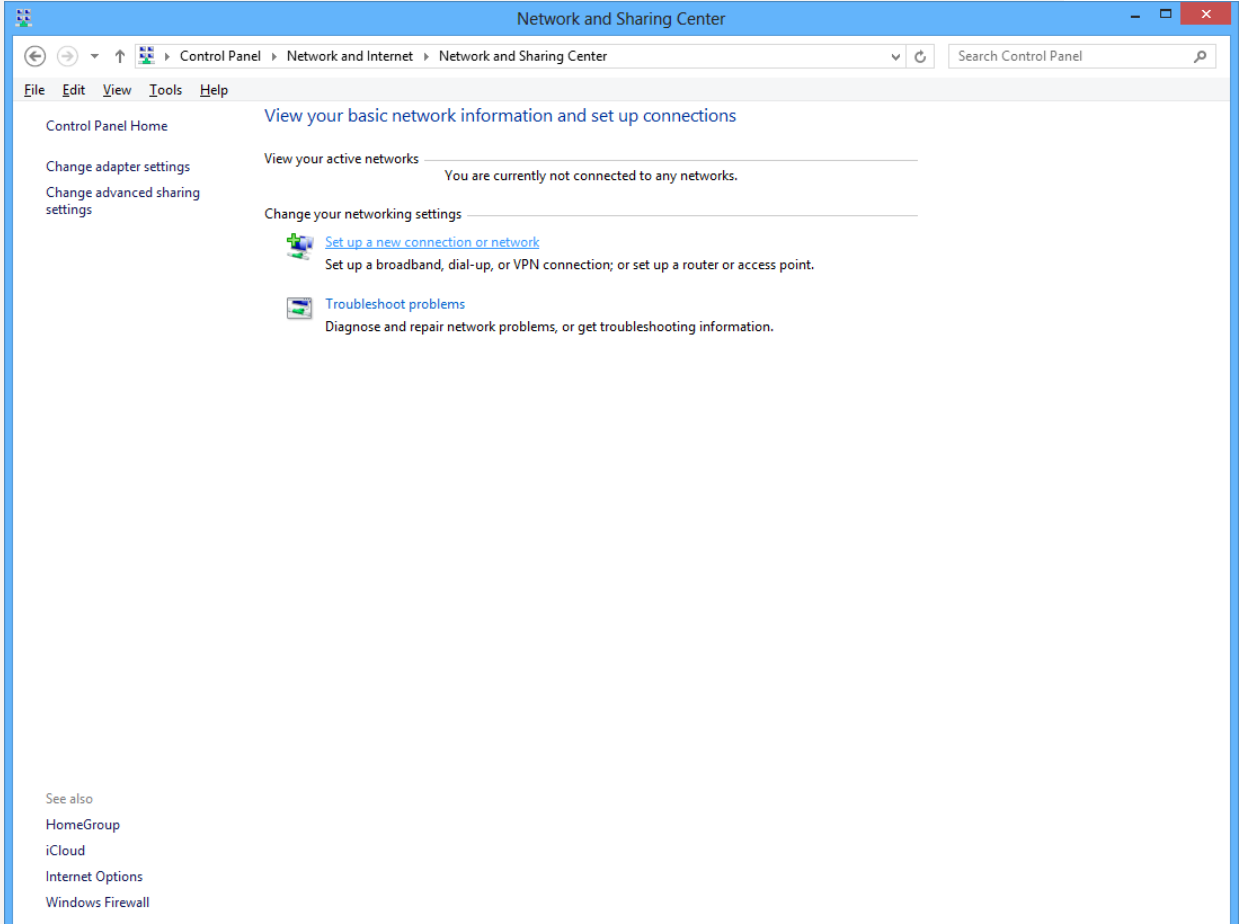

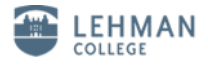

7. Click on "Manually connect to a wireless network", then click "Next".

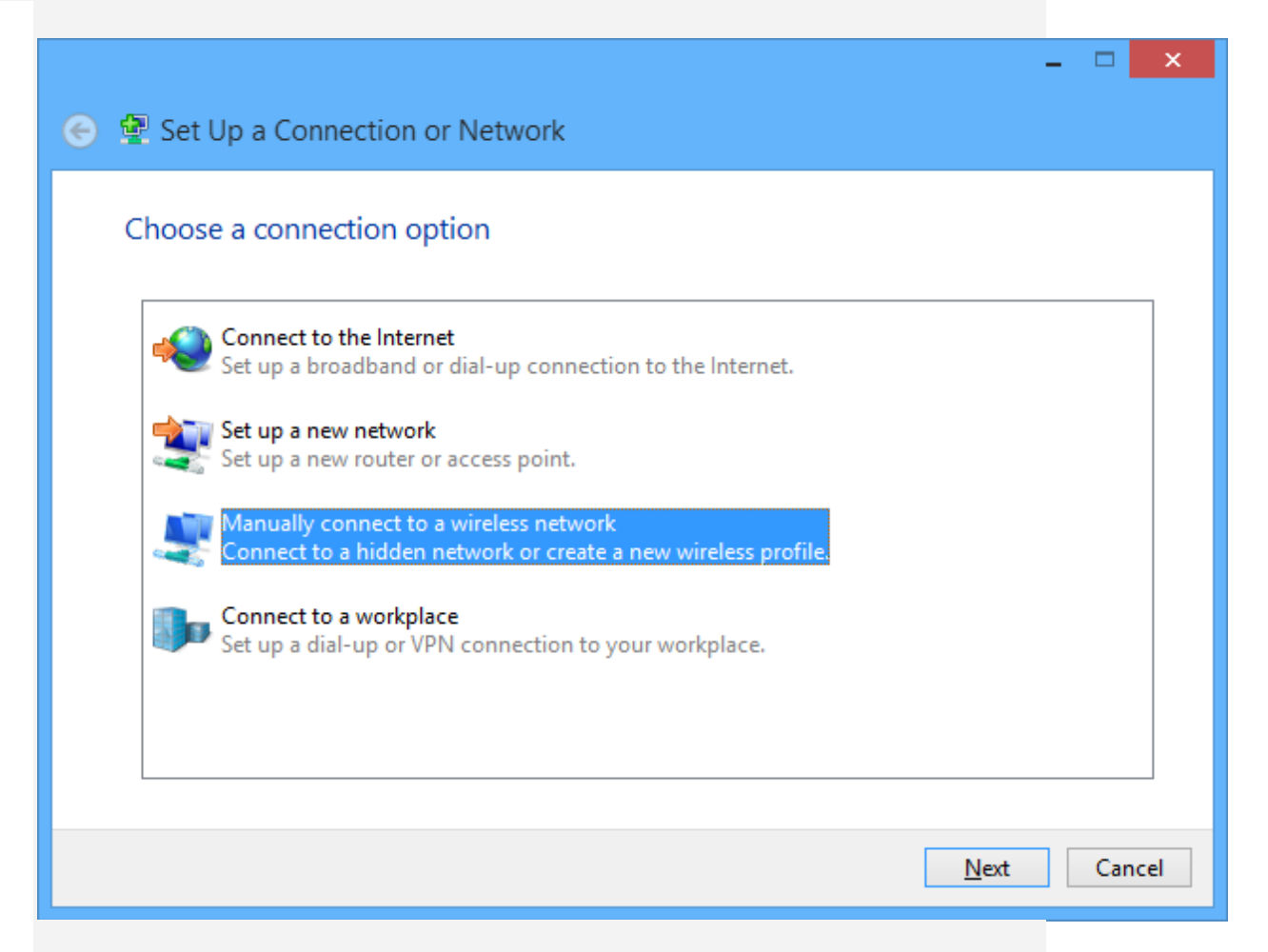

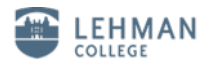

8. Input "lehman\_college" as the Network Name, Choose "WPA2-Enterprise" as security type and choose "AES" as the encryption type, then click "Next".

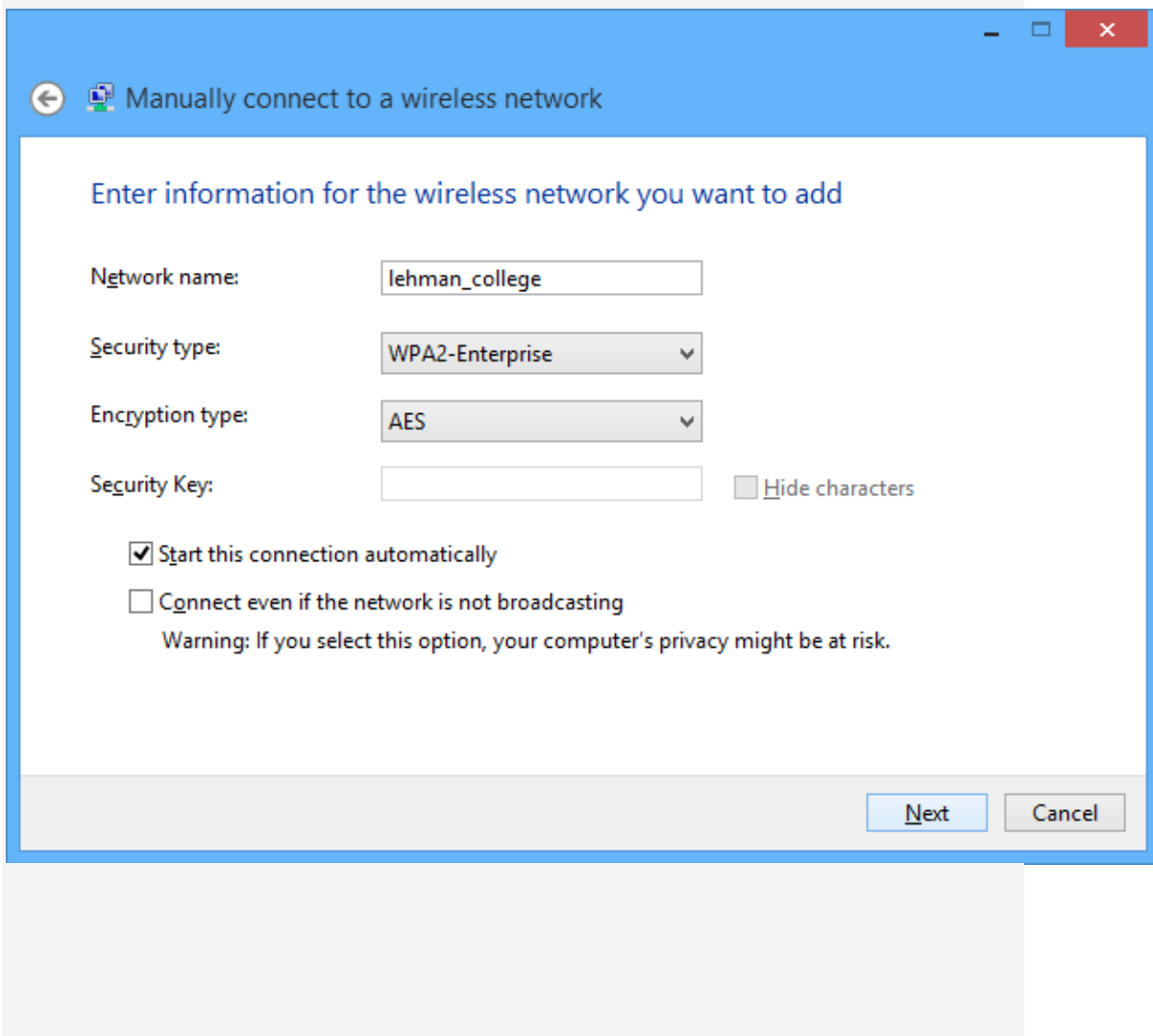

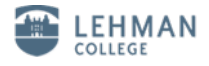

9. Click on "Change connection settings".

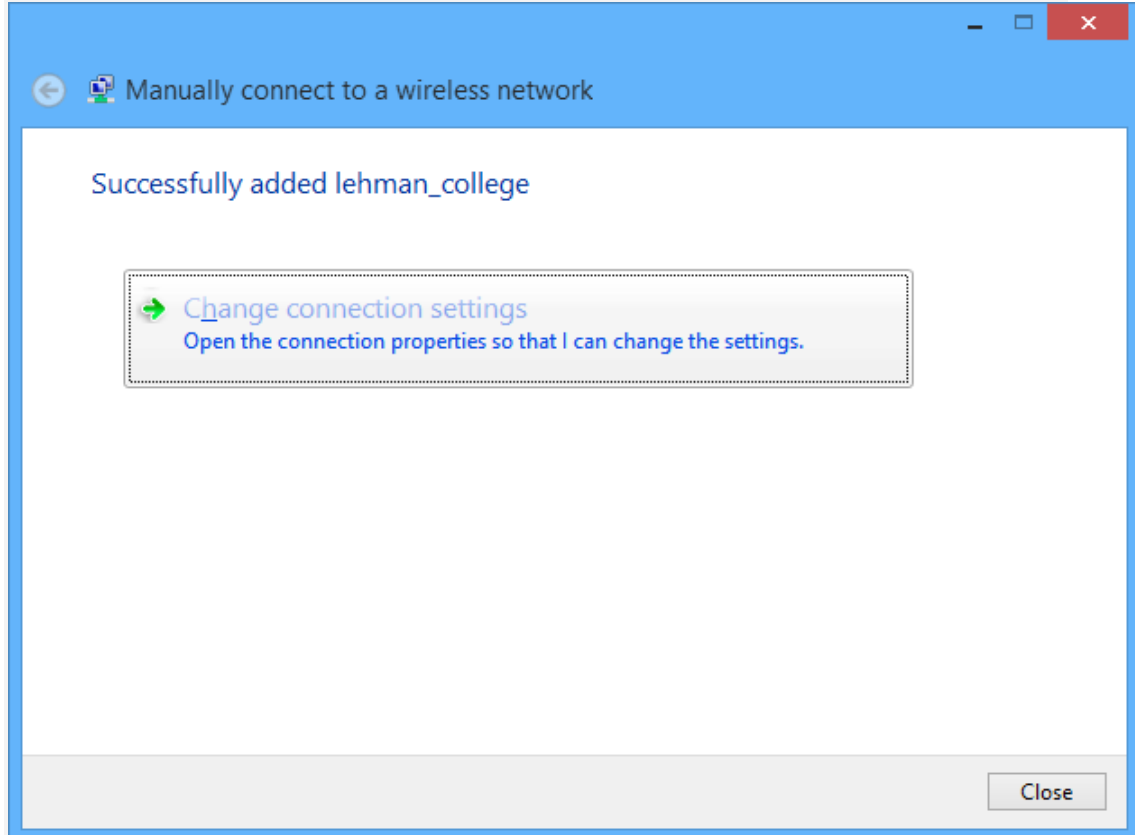

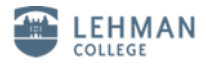

10. Click on the "Secirity" tab, and make sure that "Microsoft: Protected EAP (PEAP) is selected.

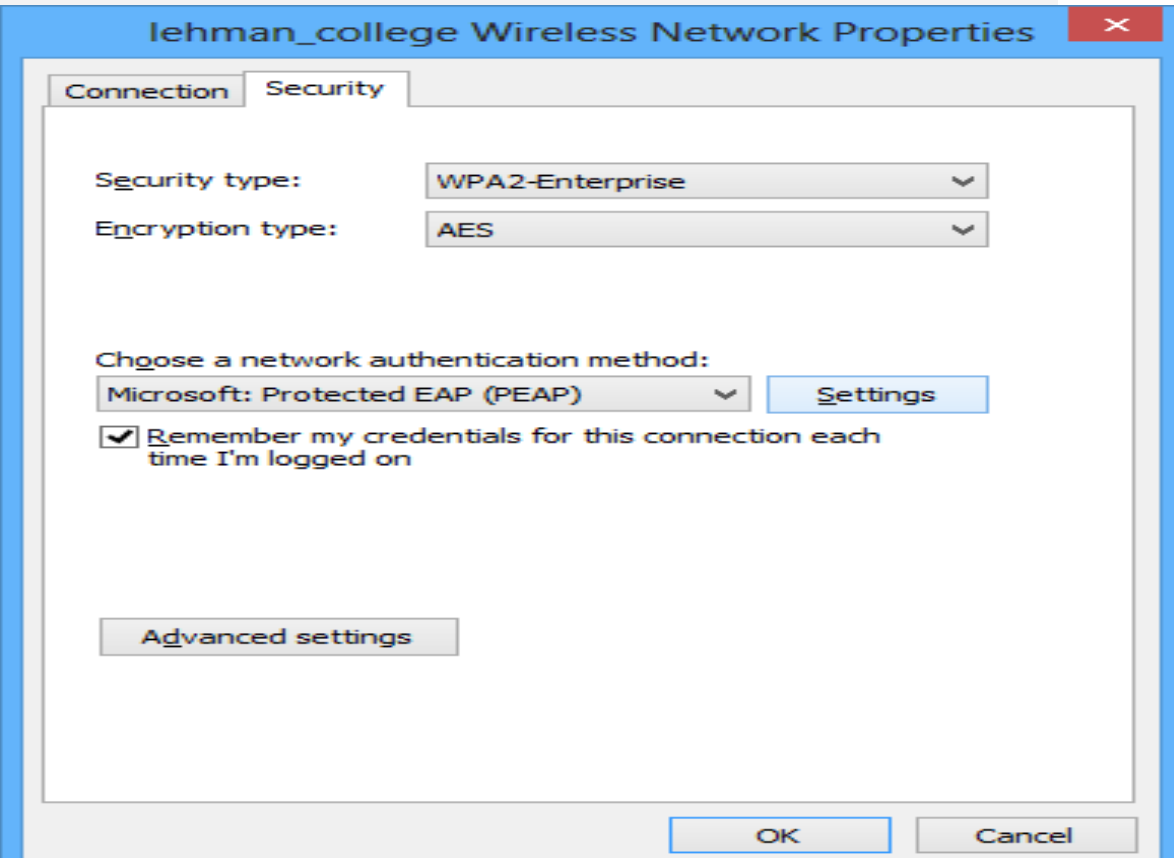

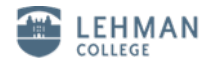

11. Click on "Setting", Uncheck the "Verify the server's identity by validating the certificate"

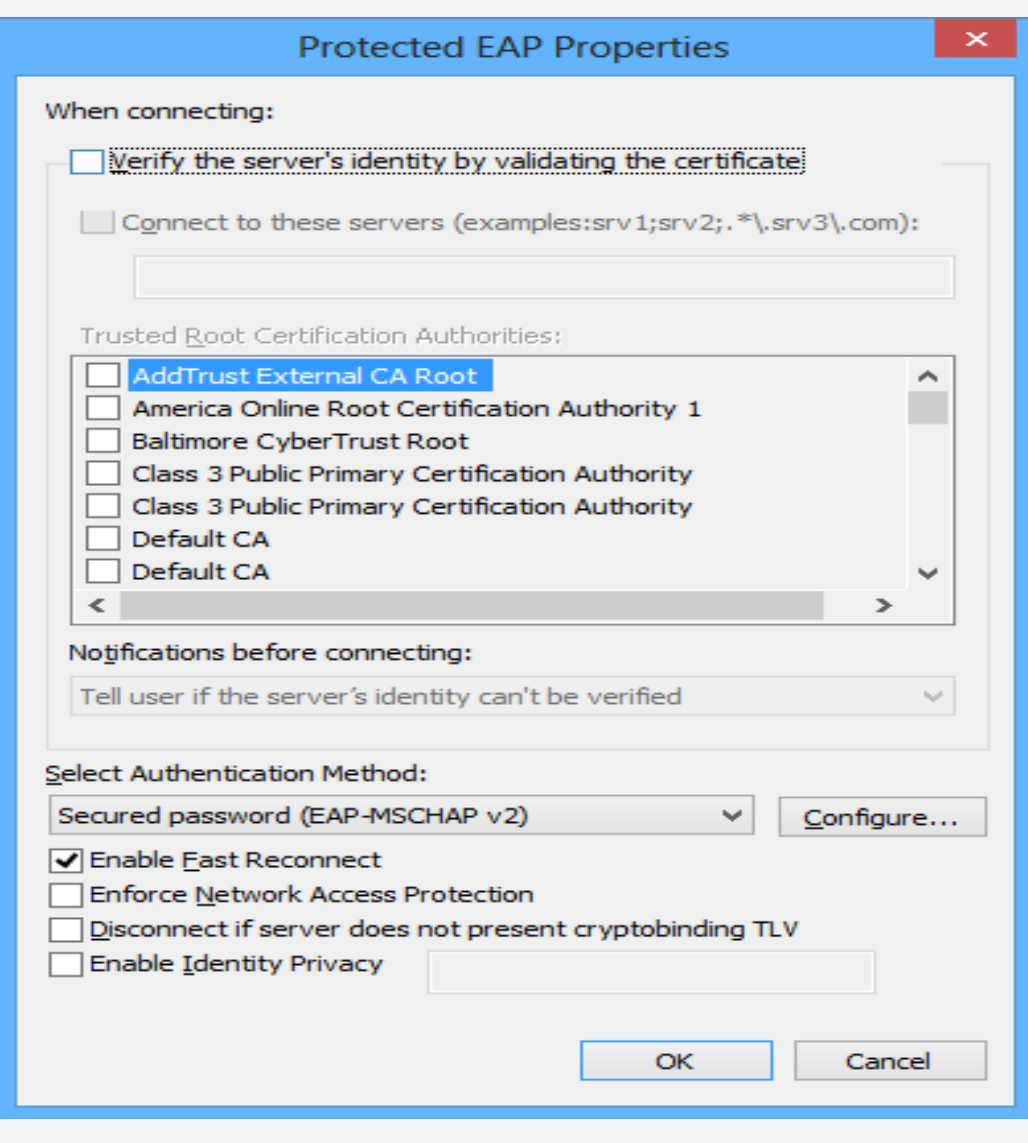

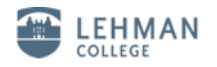

12. Click on "Configure".

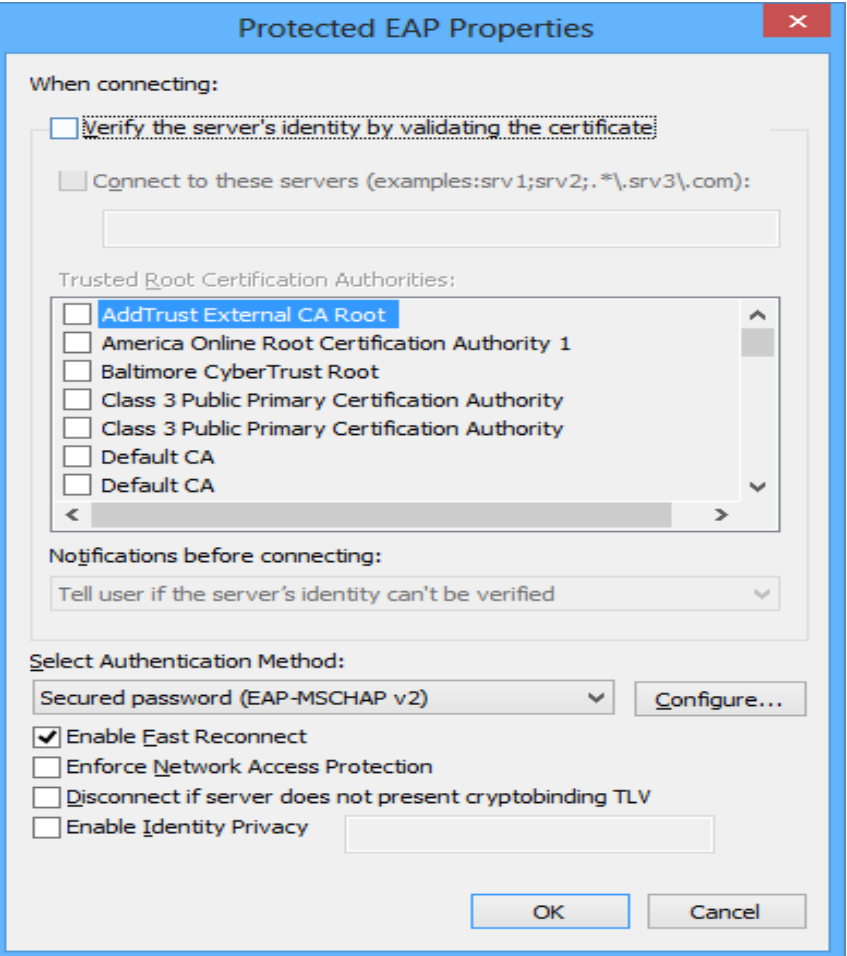

13. Uncheck "Automatically use my Windows logon name and password (and domain if any). Click "OK".

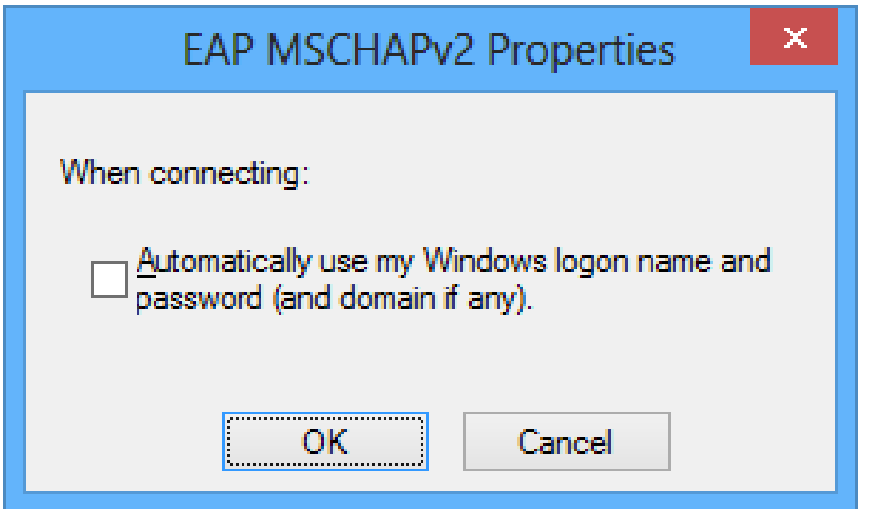

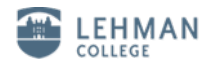

14. Click "OK" again.

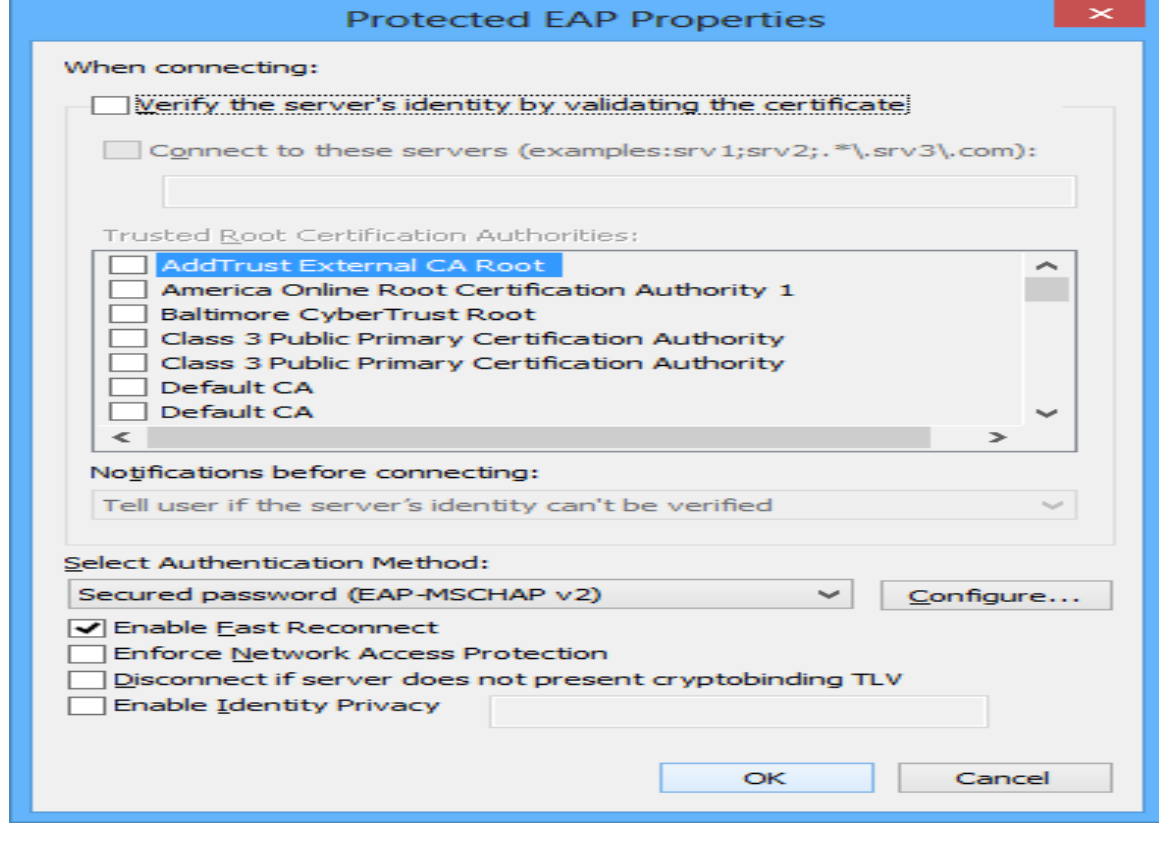

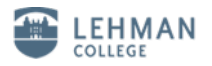

15. Click on "Advanced Settings".

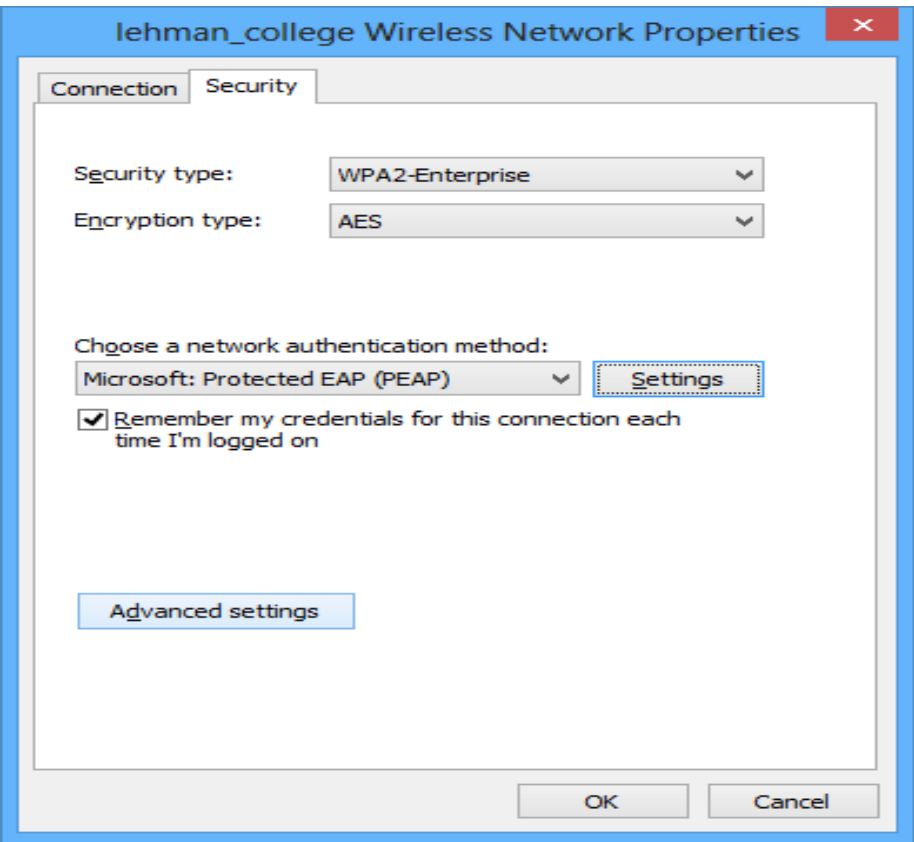

16. Check the "Specify authentication mode" box and choose "User authentication".

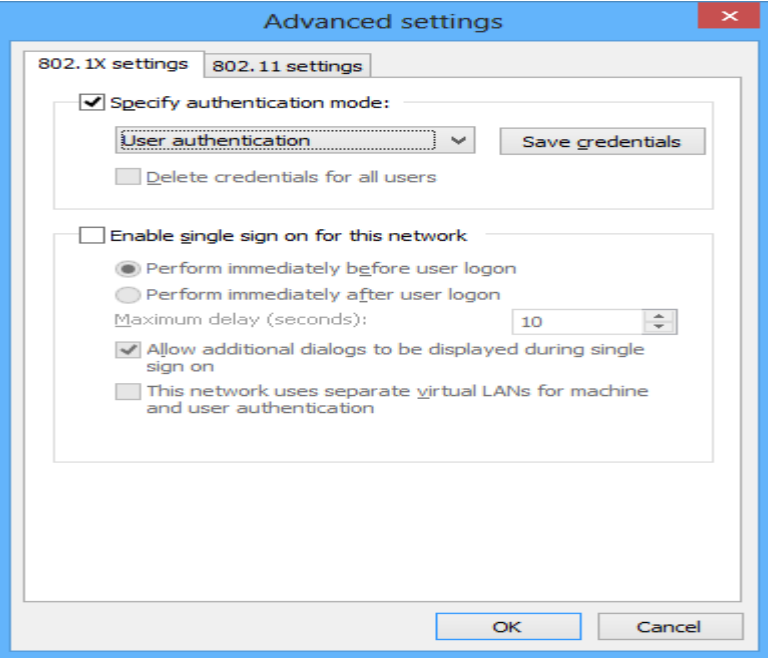

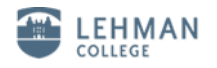

## 17. Click on "Save Credentials"

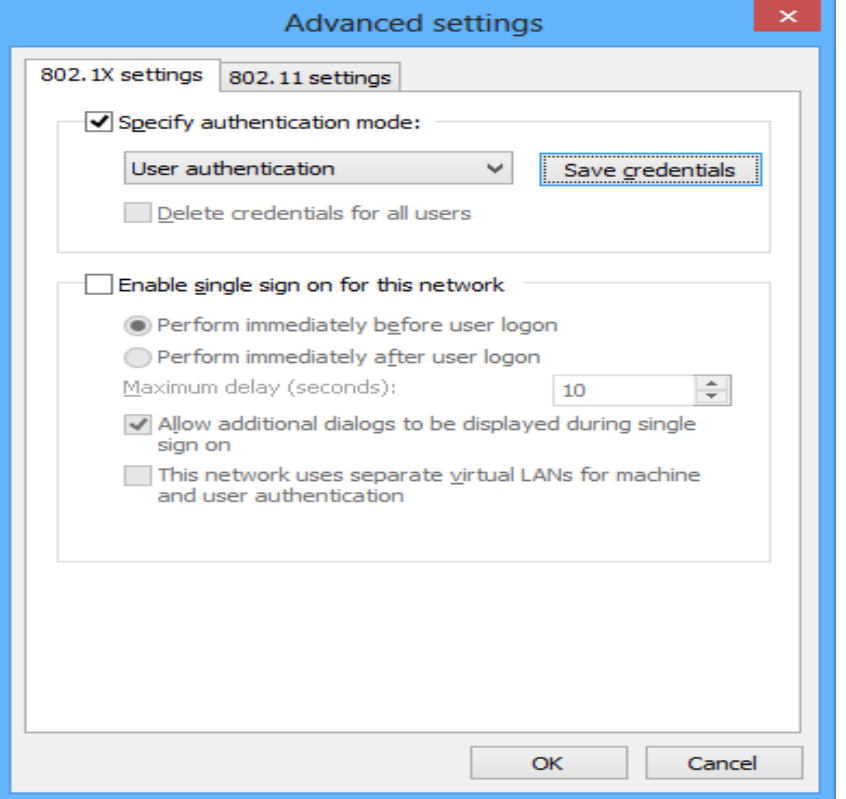

18. Input your Lehman Username and password to save.

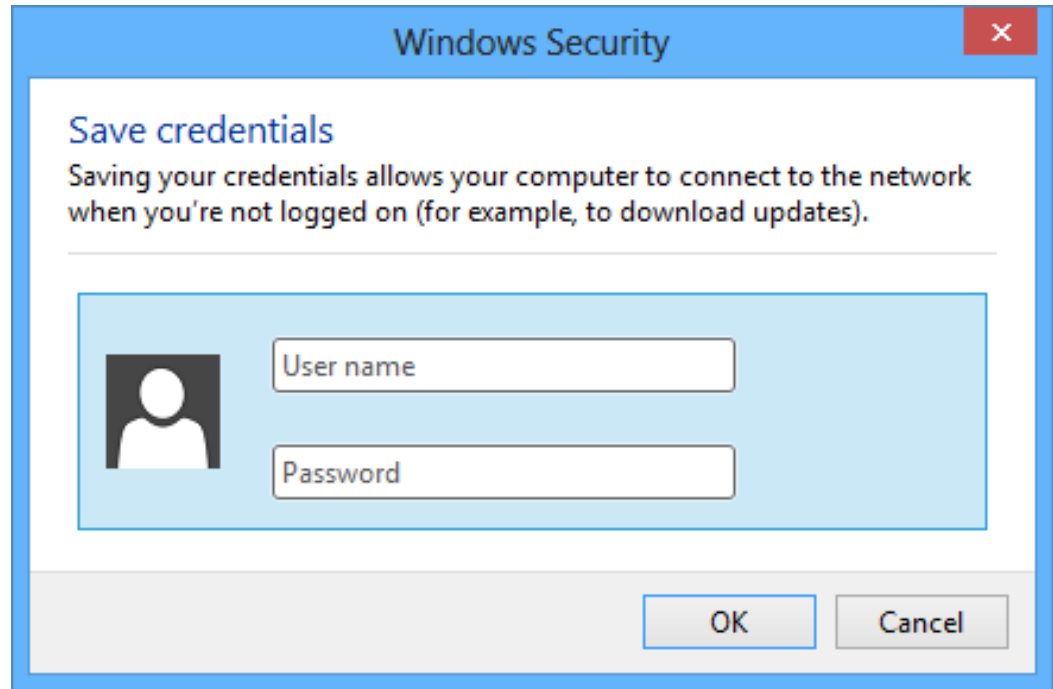

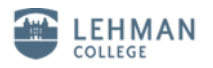

19. Wireless network "lehman\_college" is connected.

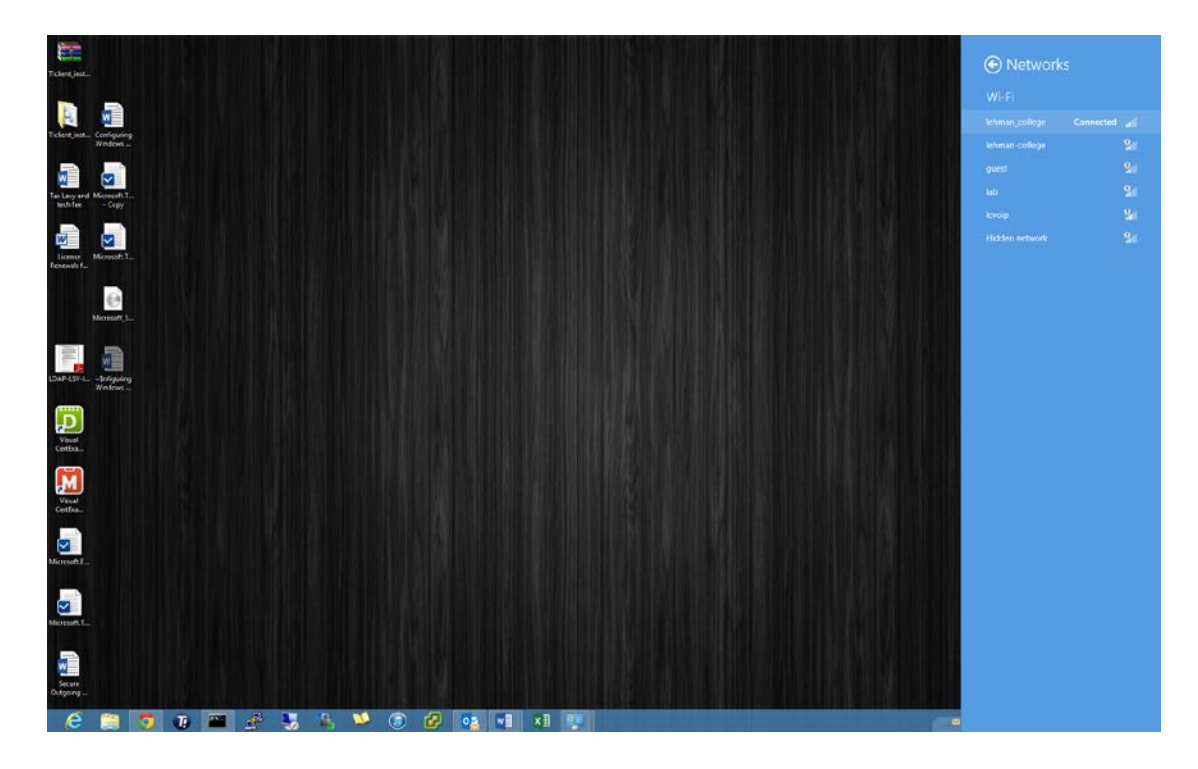

20. Skip Step 17 and 18, if you don't want to save the credentials. When connecting to "lehman\_college", it will prompt for username and password.

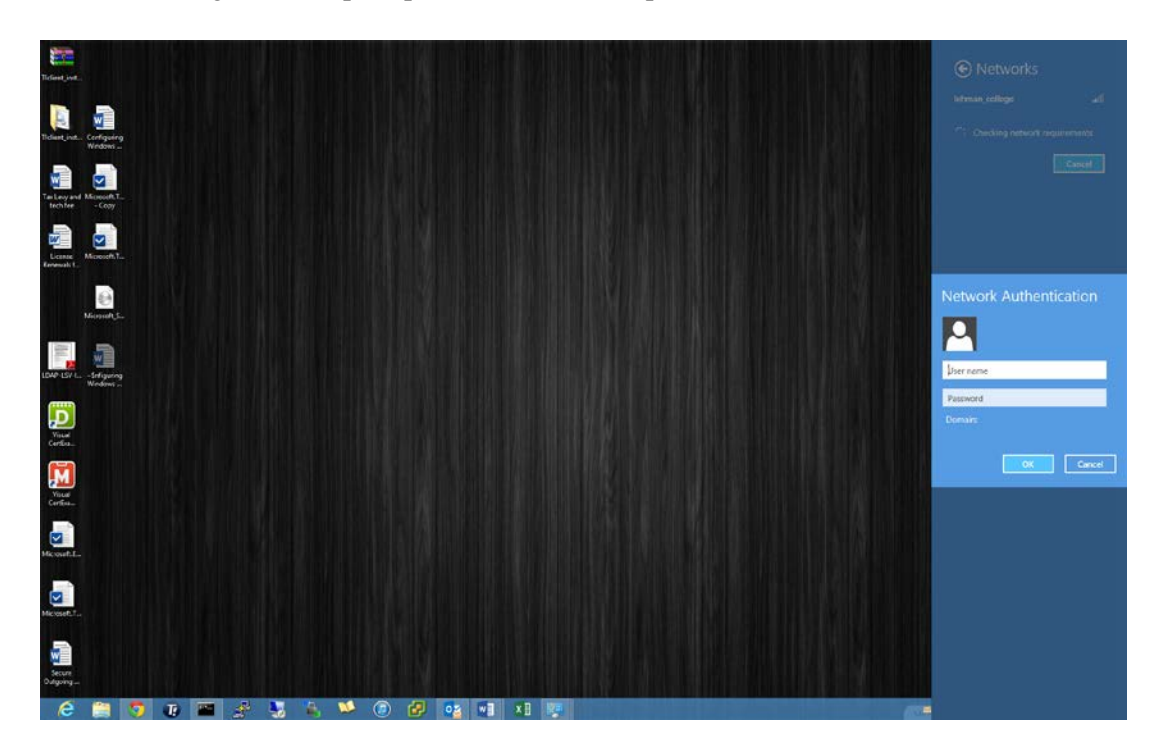

If you have any questions please contact the Help Desk by phone at (718) 960-1111 or by coming into the Academic IT Center in Carman Hall Room 108.